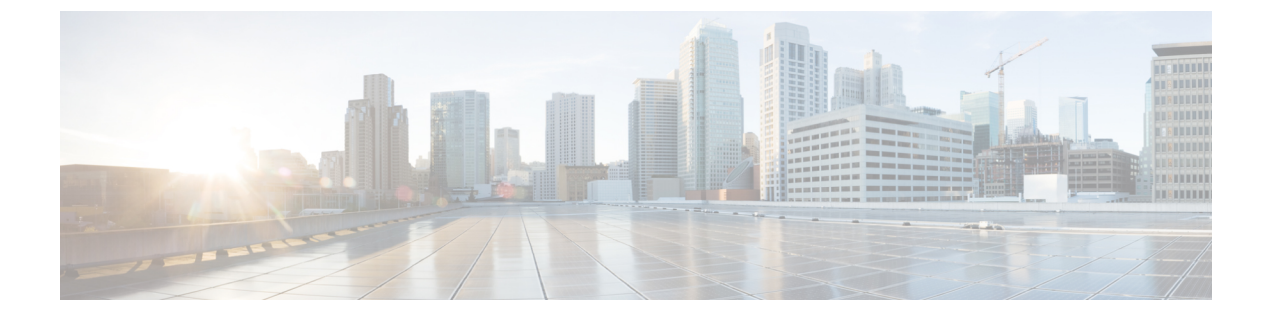

## 連絡先

- [社内ディレクトリ](#page-0-0), 1 ページ
- パーソナル [ディレクトリ](#page-2-0), 3 ページ
- ファスト ダイヤル [コードとパーソナル](#page-4-0) ディレクトリ, 5 ページ
- Cisco [WebDialer,](#page-6-0) 7 ページ

# <span id="page-0-0"></span>社内ディレクトリ

[社内ディレクトリ] メニューには、電話機からアクセスできる社内の連絡先が含まれています。 システム管理者はこのディレクトリを設定および保守します。

## 連絡先の検索と連絡先へのダイヤル

#### 手順

- ステップ**<sup>1</sup>** [連絡先] を押します。
- ステップ **2** [社内ディレクトリ] を選択します
- ステップ **3** 次のオプションのいずれかを選択します。
	- 名
	- 姓
	- 番号
- ステップ **4** 検索条件の情報を入力して [送信] を押し、連絡先を選択します。
- ステップ **5** 次のいずれかの操作を実行します。

• [ダイヤル] を押します。

- [編集] を押して連絡先番号を編集し、次に [ダイヤル] を押します。
- 回線ボタンを押します。
	- Cisco IP Phone 7811 には回線ボタンがありませ  $h_{\circ}$ (注)
- •スピーカフォン お押します。
- •ヘッドセット 9 を押します。
	- Cisco IP Phone 7811 ではヘッドセットをサポートしていませ  $h_{\circ}$ (注)
- ハンドセットを取り上げます。

## コール中の検索およびダイヤル

#### 手順

- ステップ1 [連絡先] を押します。
- ステップ **2** [社内ディレクトリ] を選択します。
- ステップ **3** 次のオプションのいずれかを選択します。
	- 名
	- 姓
	- 番号
- ステップ **4** 検索条件の情報を入力して [送信] を押し、連絡先を選択します。
- ステップ **5** 次のいずれかの操作を実行します。

• [ダイヤル] を押します。

- [編集] を押して連絡先番号を編集し、次に [ダイヤル] を押します。
- コールで通話中にスピーカフォン ボタン 【1】 またはヘッドセット ボタン [2] を押す と、現在のコールが終了します。 (注)
- Cisco IP Phone 7811 ではヘッドセットをサポートしていませ  $h_{\rm o}$ (注)

# <span id="page-2-0"></span>パーソナル ディレクトリ

パーソナルディレクトリには、個人の連絡先リストが含まれています。ファストダイヤル用に、 ファスト ダイヤル コードを自分のパーソナル ディレクトリ エントリへ割り当てられます。

パーソナル ディレクトリは、電話機または Cisco Unified Communications セルフ ケア ポータルか ら設定できます。 電話機を使用して、ファストダイヤル コードをディレクトリ エントリに割り 当てます。 詳細については、『*Cisco Unified Communications Self Care Portal User Guide*』([http://](http://www.cisco.com/c/en/us/td/docs/voice_ip_comm/cucm/useroptions/10_5_1/CUCM_BK_U437D0F8_00_self-care-user-guide-1051.html) [www.cisco.com/c/en/us/td/docs/voice\\_ip\\_comm/cucm/useroptions/10\\_5\\_1/CUCM\\_BK\\_U437D0F8\\_00\\_](http://www.cisco.com/c/en/us/td/docs/voice_ip_comm/cucm/useroptions/10_5_1/CUCM_BK_U437D0F8_00_self-care-user-guide-1051.html) [self-care-user-guide-1051.html](http://www.cisco.com/c/en/us/td/docs/voice_ip_comm/cucm/useroptions/10_5_1/CUCM_BK_U437D0F8_00_self-care-user-guide-1051.html))を参照してください。

## パーソナル ディレクトリ エントリの追加

#### 手順

- ステップ1 [連絡先] を押します。
- ステップ **2** パーソナル ディレクトリにログインします。
- ステップ **3** [個人アドレス帳] を選択します。
- ステップ **4** [送信] を押します。
- ステップ **5** [新規] を押して、名前とニックネームを入力します。
- ステップ **6** [電話] を押して、電話番号と必要なアクセス コードを入力します。
- ステップ **7** [送信] を押します。

## パーソナル ディレクトリ エントリの編集

#### 手順

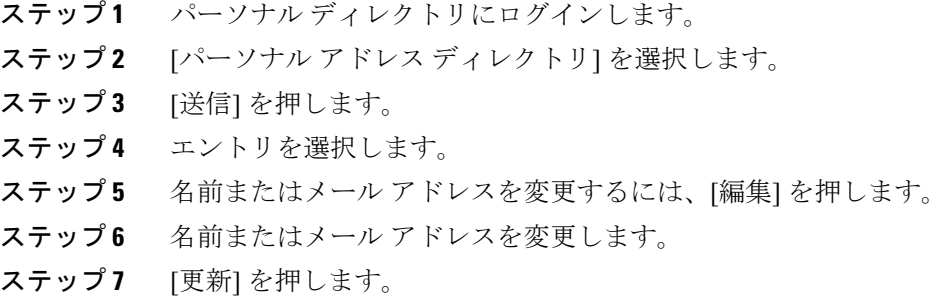

## パーソナル ディレクトリのエントリの削除

#### 手順

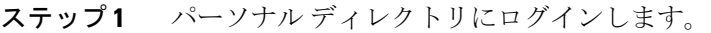

- ステップ **2** [パーソナル アドレス ディレクトリ] を選択します。
- ステップ **3** [送信] を押してエントリを検索します。
- ステップ **4** エントリを選択します。
- ステップ **5** [編集] を押します。
- ステップ **6** [削除] を押します。
- ステップ **7** [OK] を押して、削除を確認します。

### パーソナル ディレクトリのログインおよびログアウト

#### 手順

- ステップ**<sup>1</sup>** [連絡先] を押します。
- ステップ **2** [パーソナル ディレクトリ] を選択します。
- ステップ **3** ユーザ ID と暗証番号を入力し、[送信] を押します。
- ステップ **4** [ログアウト] を選択し、[選択] を押してから [OK] を押します。

### パーソナル ディレクトリからの番号のダイヤル

#### 手順

- ステップ**<sup>1</sup>** [連絡先] を押します。
- ステップ **2** パーソナル ディレクトリにログインします。
- ステップ **3** [パーソナル ディレクトリ] を選択します。
- ステップ **4** [送信] を押してエントリを検索します。
- ステップ **5** ダイヤルするエントリを選択します。
- ステップ **6** 次のいずれかの操作を実行します。

- [ダイヤル] を押します。
- 回線ボタンを押します。
	- Cisco IP Phone 7811 には回線ボタンがありませ  $h_n$ (注)
- スピーカフォンを押します。
- ヘッドセットを押します。
	- Cisco IP Phone 7811 ではヘッドセットをサポートしていませ  $h<sub>o</sub>$ (注)
- ハンドセットを取り上げます。

## パーソナル ディレクトリのエントリの検索

#### 手順

- ステップ1 [連絡先] を押します。
- ステップ **2** パーソナル ディレクトリにログインします。
- ステップ **3** [個人アドレス帳] を選択します。
- ステップ **4** 次のいずれかまたはすべてを選択します。
	- 姓
	- 名
	- ニックネーム
- <span id="page-4-0"></span>ステップ **5** 検索条件の情報を入力して [送信] を押します。

# ファスト ダイヤル コードとパーソナル ディレクトリ

ファストダイヤルコードとパーソナルディレクトリを管理するには、電話機の[連絡先]メニュー を使用します。

## ファスト ダイヤル コードのパーソナル ディレクトリ エントリへの割 り当て

#### 手順

- ステップ**<sup>1</sup>** [連絡先] を押します。
- ステップ **2** [パーソナル ディレクトリ] を選択します。
- ステップ **3** [個人アドレス帳] を選択します。
- ステップ **4** 名前を入力して [送信] を押します。
- ステップ **5** [選択] を押してから [ファスト] を押します。
- ステップ **6** 番号を選択し、[選択] を押します。
- ステップ **7** 未割り当てのファスト ダイヤル インデックスにスクロールし、[選択] を押します。

## ファスト ダイヤル コードを使用したコールの発信

#### 手順

- ステップ1 [連絡先] を押します。
- ステップ **2** パーソナル ディレクトリにログインします。
- ステップ **3** [個人ファスト ダイヤル] を選択し、ファスト ダイヤル コードまでスクロールします。 ファスト ダイヤル コードをさらに取得するには [次へ] を押しま す。 (注)
- ステップ **4** 目的のファスト ダイヤル コードを選択して、[ダイヤル] を押します。

## ファスト ダイヤル コードの削除

手順

- ステップ**<sup>1</sup>** [連絡先] を押します。
- ステップ **2** パーソナル ディレクトリにログインします。
- ステップ **3** [個人ファスト ダイヤル] を選択し、ファスト ダイヤル コードを検索します。
- ステップ **4** 目的のコードを選択して [削除] を押します。
- ステップ **5** インデックスを選択して [削除] を押します。

## <span id="page-6-0"></span>**Cisco WebDialer**

Cisco WebDialer を使用すると、Web ブラウザで項目を選択することで、ディレクトリ連絡先への コールを Cisco IP Phone で発信できます。

詳細については、システム管理者にお問い合わせください。

## **Cisco WebDialer** と他のオンライン社内ディレクトリの使用

手順

- ステップ **1** Web ブラウザで、Cisco WebDialer に対応したページのアドレスを入力します。 https://[CUCM IP]/webdialer/Webdialer
- ステップ **2** プロンプトが表示されたら、ユーザ ID とパスワードを入力します。 Cisco WebDialer を初めて使用する場合は、[コールの開始] ウィンドウで設定を確認しま す。 (注)
- ステップ **3** 回線または電話を選択します。 1 本の回線を持つ電話機を 1 台だけ使用している場合は、適切な電話機と回線が自動的に選択さ れます。 同じタイプの電話機が複数ある場合、リストでは、デバイス タイプと MAC アドレスによって電 話機が識別されます。 電話機に MAC アドレスを表示するには、[アプリケーション] > [電話の情 報] を選択します。
- ステップ **4** ダイヤルする電話番号を入力し、[ダイヤル] を選択します。
- ステップ **5** コールが終了したら、[終了] を選択するか、ハンドセットを置きます。

### **Cisco WebDialer** の設定の変更

手順

- ステップ **1** Cisco WebDialer を使用してコールを開始し、[コールの開始] ウィンドウにアクセスします。
- ステップ **2** [コールの開始] ウィンドウから、次のいずれかのオプションを選択します。
	- 優先する言語
	- 優先するデバイス
- ステップ **3** 回線または電話を選択します。
	- 1 本の回線を持つ電話機を 1 台だけ使用している場合は、適切な電話機と回線が自動的 に選択されます。 (注)

同じタイプの電話機が複数ある場合、リストでは、デバイスタイプとMACアドレスに よって電話機が識別されます。 電話機に MAC アドレスを表示するには、[アプリケー ション] > [電話の情報] を選択します。

- ステップ **4** エクステンション モビリティ プロファイルを持っている場合、[コールに使用するデバイス] ド ロップダウン メニューから [エクステンション モビリティ] を選択します。
- ステップ **5** [コールの確認ダイアログを表示しない] および [自動終了の無効化] を選択してないことを確認し ます。
	- [コールの確認ダイアログを表示しない]を選択すると、次に電話機を使うときに、[コー ルの開始]ウィンドウが表示されません。[自動終了の無効化]を選択すると、[コールの 開始] ウィンドウは 15 秒後に自動的に閉じません。 (注)

### **Cisco WebDialer** からのログアウト

#### 手順

- ステップ **1** [コールの開始] または [終了] ウィンドウにアクセスします。
- ステップ **2** [ログアウト] を選択します。